# **Tutoriel : Inscription de cohortes**

#### **Pourquoi inscrire ses étudiants en utilisant la synchronisation de cohorte ?**

Pour éviter d'inscrire tous les étudiants manuellement un par un, il est possible de synchroniser les cohortes. De même, si vous souhaitez réutiliser votre page de cours pour l'année scolaire suivante, vous pourrez supprimer la cohorte de l'année précédente et synchroniser la cohorte de l'année actuelle d'étudiants.

Bon à savoir : pour une expérience optimale, nous vous conseillons d'utiliser les navigateurs Mozilla Firefox ou Google Chrome dans leur dernière version à jour. Certaines fonctionnalités de la plateforme peuvent ne pas être accessibles sur appareils mobiles (tablettes et smartphones)

#### 1 **Dans votre cours, cliquez sur « participants »** Dans votre cours, cliquez sur « Participants »Comment inscrire / désinscrire individuellement des participants à mon cours ?  $\bullet$ **SE**  $\triangle$ **MODIFIER** Cours Paramètres Participants **Notes** Rapports Plus v Généralités Tout replier ⊫า Annonces

## **Sélectionnez « Méthodes d'inscription » dans la liste déroulante**

ċ

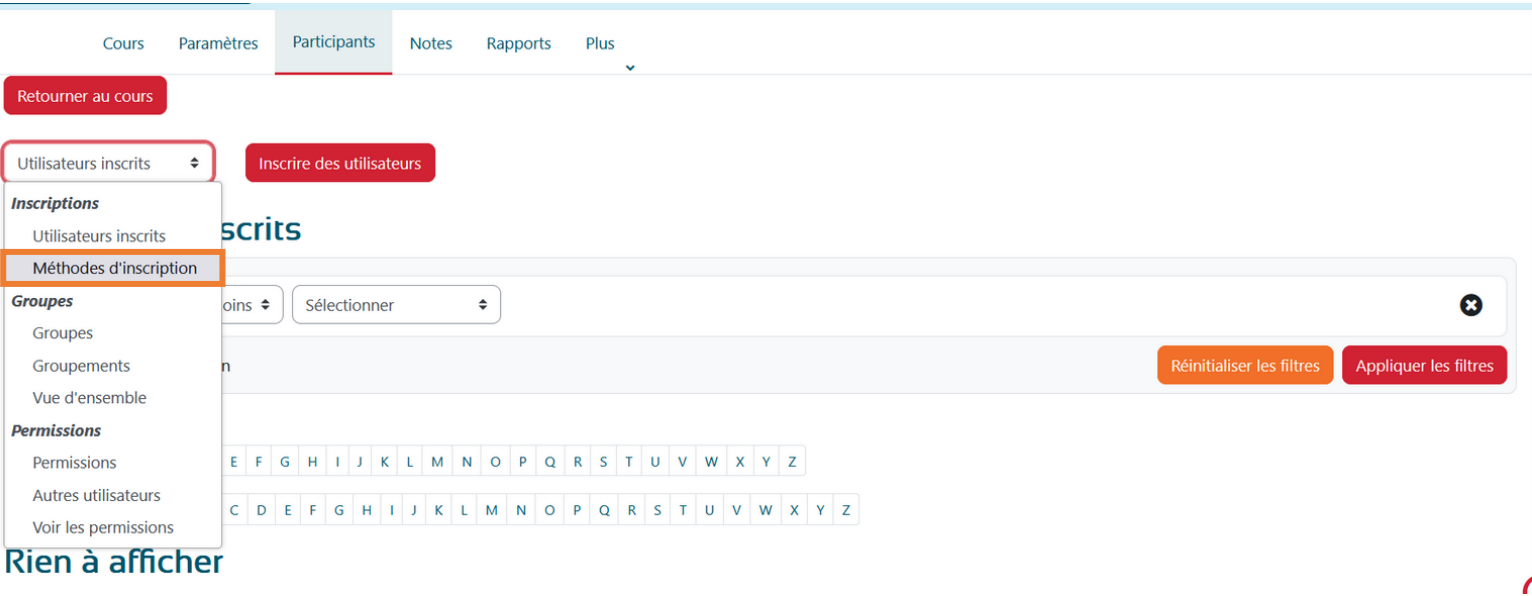

**Ajoutez la méthode « Synchronisation des cohortes »**

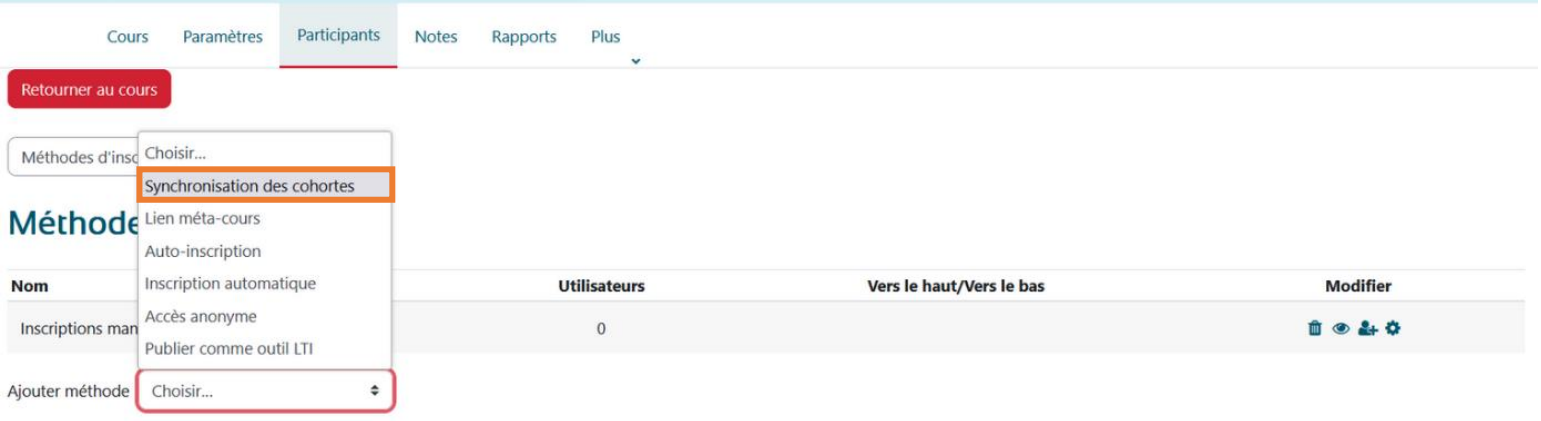

4 **Inscrivez le nom de la formation pour sélectionner la cohorte concernée puis cliquez sur le bouton « Ajouter méthode »**

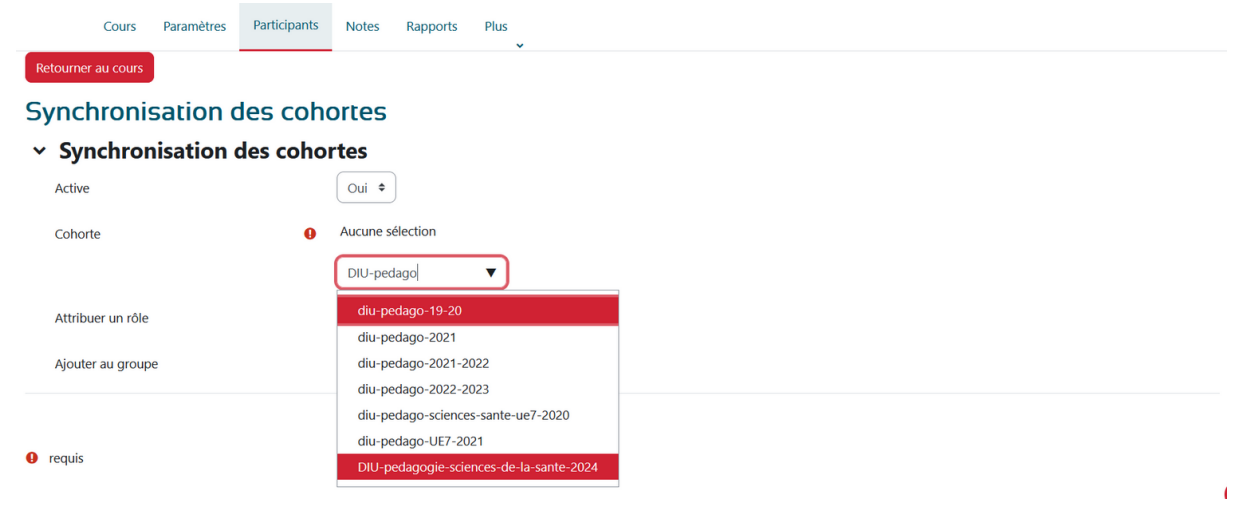

# 5 **La cohorte est maintenant synchronisée**

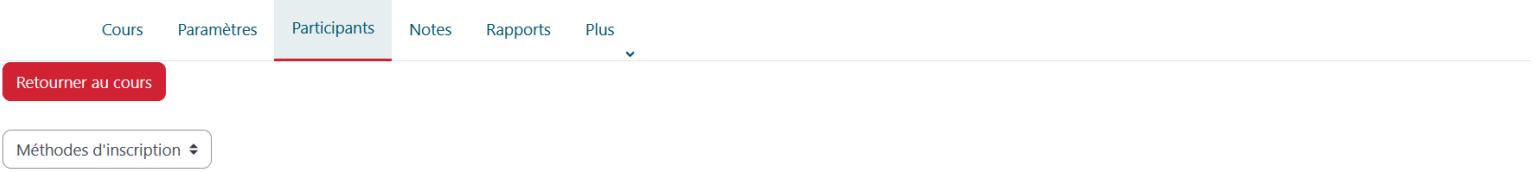

### Méthodes d'inscription

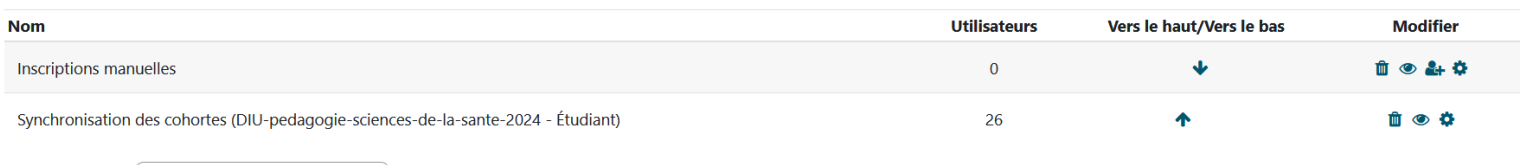

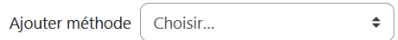

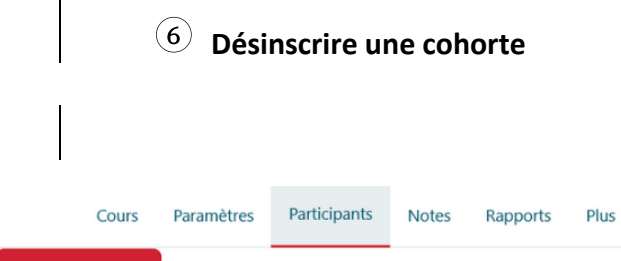

Retourner au cours

Méthodes d'inscription ÷

### Méthodes d'inscription

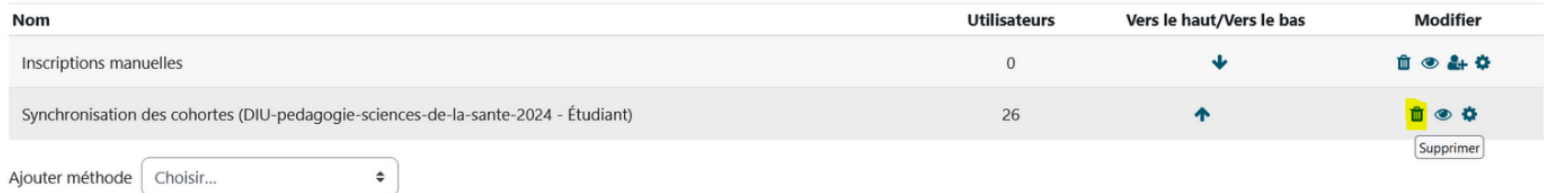